### *Pre-registration* **for the CLASS OF 2022 into District 117 ACHS/LCHS is available online.**

**Click the link below and enter the information shown on this screen. Click on the START NEW PRE-REGISTRATION**

**<https://communityhsd117.infinitecampus.org/campus/OLRLoginKiosk/community>**

ONLINE PRE-REGISTRATION KIOSK

Welcome to the D117 Online Pre-Registration. In the Spring of 2018 Parent/Guardians will be asked to enroll your 8th grade student into the 18-19 school year and verify family demographic information.

Your confirmation number is 9274. Please write this down to assure re-entry into the pre-registration system in case your system becomes disconnected

Infinite  $\epsilon$ Campus Online

ce 2w RFM

**Begin Registration** 

**Note** 

Start New Pre-Registration

Return to Saved Pre-Registratio

Please complete the information below to begin the pre-registration process. Parent/Guardian First Name **\*\*Required fields > Date of Birth used to avoid**  Parent/Guardian Last Name **duplicates in system** Date of Birth (MM/DD/YYYY) **Registration Year**  $\bullet$ **Email Address Select 18-19**   $18-19$ **school year Previously Attended this District**  $17 - 18$ **from the**  Please type what you see displayed in the image below **Drop Down**

**Before beginning the online preregistration have the following information available:**

**various web browsers.**

• **Household Information – address and phone numbers**

**Please be aware that the browser pop up blocker must be turned off in order to access the application. A document has been attached to this email with directions on how to turn off the pop up blockers in** 

- **Parent/Guardian information – work and cell phone numbers, email addresses**
- **Student Information – demographic and health/medication information**
- **Emergency Contact – phone numbers**

Confirm

**Once you click BEGIN REGISTRATION a confirmation # is given - remember this number in case your system is interrupted.**

#### Turn Off Pop-Up Blocker in Safari and Firefox on a Mac

eSIS reports are considered "pop-ups" by whichever browser you are using. If you have a pop-up blocker enabled in that browser, the reports will not open.

To turn off the pop-up blocker, follow these instructions

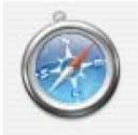

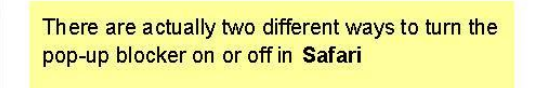

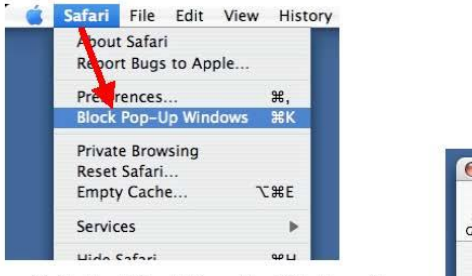

Safari > "Block Pop-Up Windows"

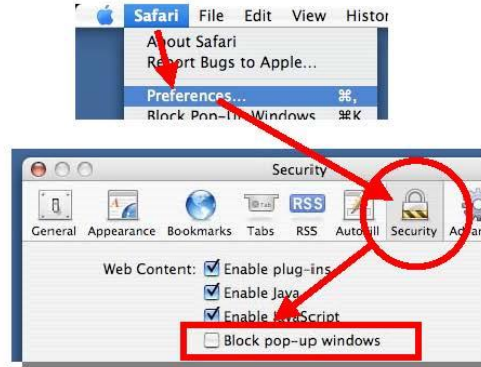

**Safari > Preferences > Security** 

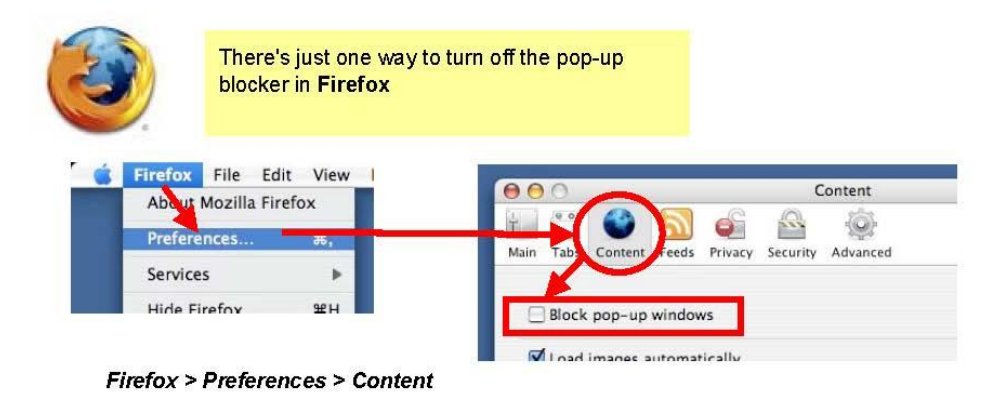

Popup Blocker

January 2008

# Block or allow pop-ups in Chrome

By default, Google Chrome blocks pop-ups from automatically showing up on your screen. When a popup is blocked, the address bar will be marked Pop-ups blocked  $\mathbf{X}$ . You can also decide to allow popups.

If you still get pop-ups after disabling them, then you could have malware. Learn how to get rid of [malware.](https://support.google.com/chrome/answer/2765944#browsersettings)

[COMPUTER](https://support.google.com/chrome/answer/95472?co=GENIE.Platform%3DDesktop&hl=en&oco=1) [ANDROIDIPHONE & IPAD](https://support.google.com/chrome/answer/95472?co=GENIE.Platform%3DAndroid&hl=en&oco=1)

# Turn pop-ups on or off

- 1. On your computer, open Chrome.
- 2. At the top right, click More  $\frac{1}{4}$ .
- 3. Click **Settings**.
- 4. At the bottom, click **Show advanced settings**.
- 5. Under "Privacy," click **Content settings**.
- 6. Under "Pop-ups," select an option:
- x **Do not allow any site to show pop-ups (recommended)**
- x **Allow all sites to show pop-ups**

## Block or allow pop-ups for a specific site

Not all pop-ups are ads or spam. Some legitimate websites display web content in pop-up windows.

Allow pop-ups from a site